सचिव. प्राविधिक शिक्षा परिषद. उत्तर प्रदेश लखनऊ।

सेवा में.

प्रधानाचार्य / निदेशक. मा0 उच्च न्यायालय द्वारा. दिये गये आदेशों के कम में विशेष काउन्सिलिंग में सम्मिलित संस्थान।

## लखनऊःदिनांक–1*8* - प| - २०२ ५ पत्रांकः-प्राशिप/अनु06/2024/ 4374 विषयः—मा0 उच्च न्यायालय द्वारा दिये गये आदेशों के कम में विशेष काउन्सिलिंग में प्रवेशित छात्र/छात्राओं के नामांकन के संबंध में।

महोदय.

उपरोक्त विषयक मा0 उच्च न्यायालय इलाहाबाद की लखनऊ खण्डपीठ में योजित विभिन्न वादों में मा0 न्यायालय द्वारा पारित आदेश के कम में संयुक्त प्रवेश परीक्षा परिषद, उ0प्र0 लखनऊ द्वारा माह दिसम्बर-2023 में फार्मेसी संस्थानों हेतू विशेष काउन्सिलिंग का आयोजन किया गया था।

मा0 उच्च न्यायालय द्वारा दिये गये आदेशों के कम में संयुक्त प्रवेश परीक्षा परिषद द्वारा आयोजित विशेष काउन्सिलिंग प्रकिया के माध्यम से प्रवेशित छात्र/छात्राओं का नामांकन परिषद में कराया जाना है, जिस हेतु संस्था को अपना संस्था लॉगिन कियाशील करना होगा।

उल्लेखनीय है कि प्रथम चरण में उन्हीं सरथाओं को लॉगिन उपलब्ध कराये जा रहे हैं, जिनमें विशेष काउन्सिलिंग के अंतर्गत किसी भी छात्र/छात्रा का प्रवेश हुआ है। उपरोक्त संस्थाओं को सर्वप्रथम परिषद की वेबसाइट www.bteup.ac.in में Login Tab के माध्यम से अपनी संस्था का Login Account बनाना होगा, जिसके लिए Institute Login का विकल्प सेलेक्ट करके User Name में संस्था का परिषद द्वारा प्रदत्त संस्था कोड भरेंगे एवं Forget Password का विकल्प चनेंगे।

संस्था द्वारा परिषद में उपलब्ध कराये गये मोबाइल नं0 पर ओ0टी0पी0 प्राप्त होगा तत्पश्चात् Forget Password में दिये गये दिशा-निर्देशों के अनुसार Password बनायेंगे। यदि संस्था का मोबाइल नं0 परिषद में उपलब्ध नहीं है तो संस्था अपने लेटर पैड पर इस संबंध में अपना प्रार्थना पत्र परिषद कार्यालय को तत्काल प्रस्तुत करेगी।

**Alt Standard Alex** 

संलग्नक–Forget Password संबंधी प्रकिया।

भवदीय, (अजीत कुमार मिश्र) सचिव

प्रेषक.

## PROCESS TO RESET PASSWORD ON bteup.ac.in

- 1. OPEN WEBSITE bteup.ac.in by typing address on address bar.
- 2. IN THE LOGIN MENU,CLICK ON EXAMINER LOGIN/INSTITUTE LOGIN AS SHOWN BELOW.

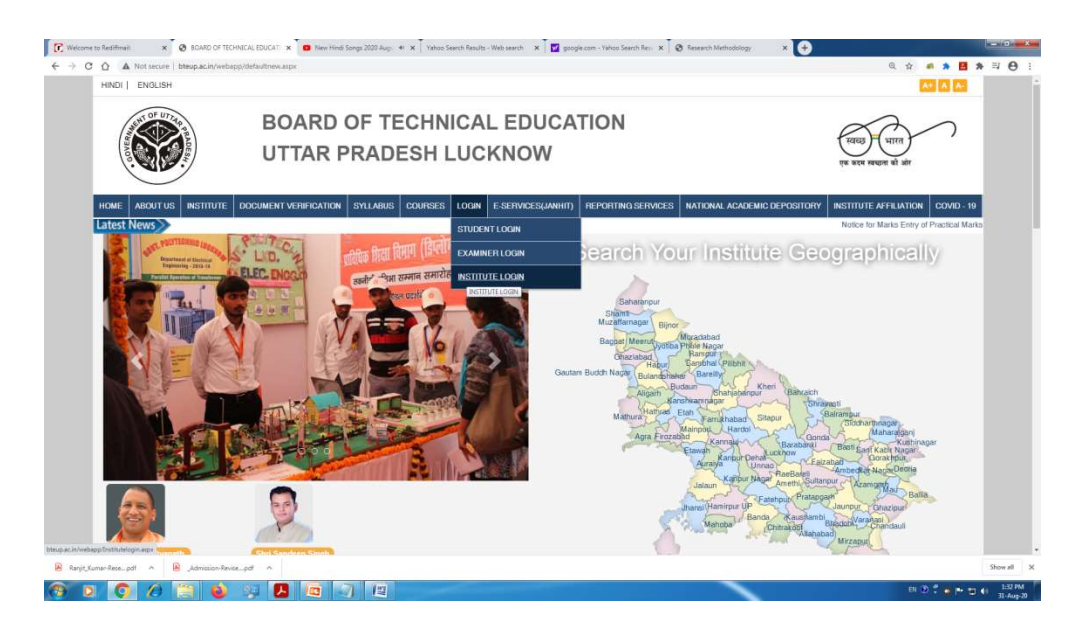

## 3. CLICK ON THE FORGOT PASSWORD OPTION AS SHOWN BELOW.

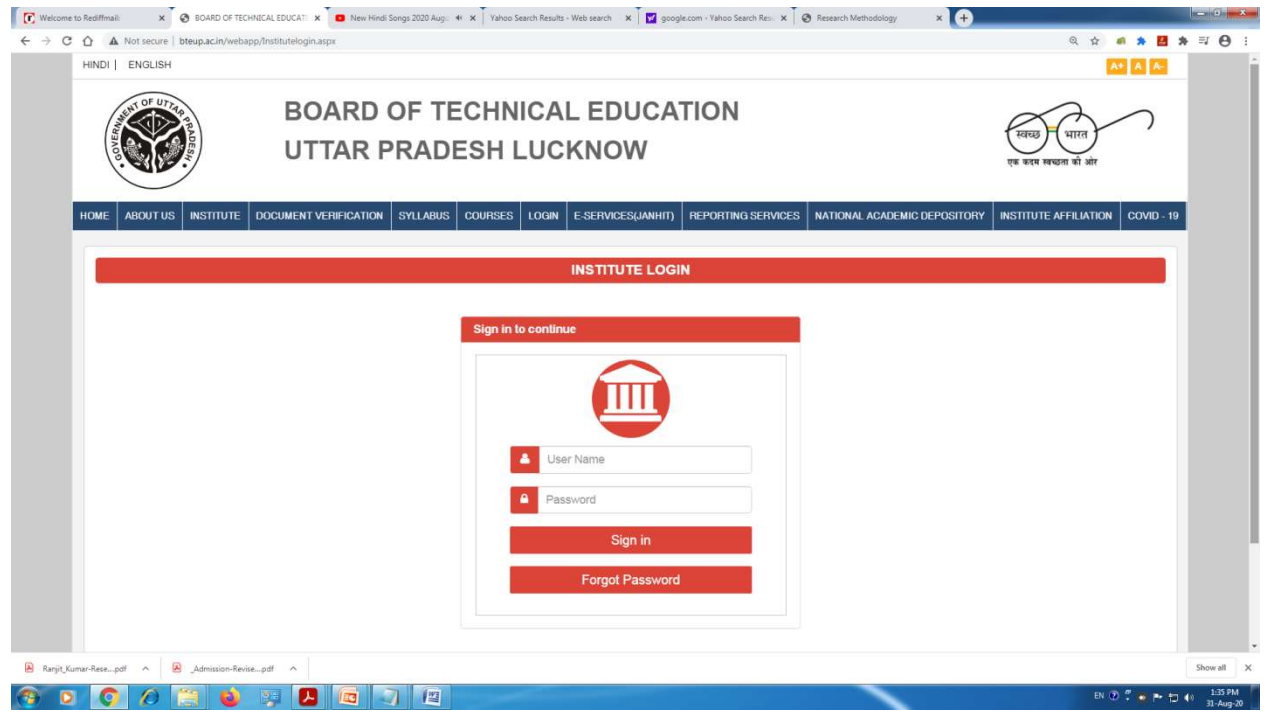

4. A SCREEN IS PROMPT AS SHOWN BELOW WHILE CLICKING FORGOT PASSWORD OPTION.THEN ENTER INSTITUTE CODE/EXAMINER CODE WHICH YOU WANT TO RESET AND THEN CLICK ON SUBMIT BUTTON.

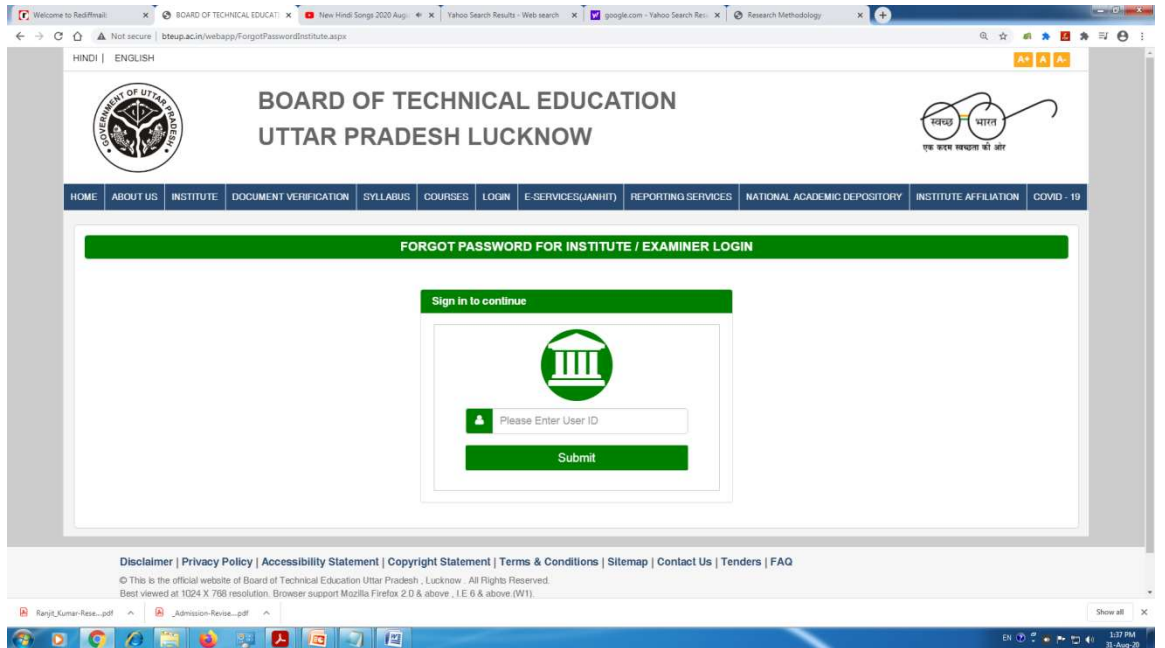

5. ON CLICKING SUBMIT BUTTON,OTP IS SENT TO REGISTERED EMAIL-ID AND MOBILE NUMBER.ENTER THE OTP IN THE PROMPT AS SHOWN BELOW ON THE SCREEN AND THEN CLICK ON SUBMIT BUTTON.YOU ARE NOW DIRECTED TO HOMEPAGE OF THE WEBSITE.

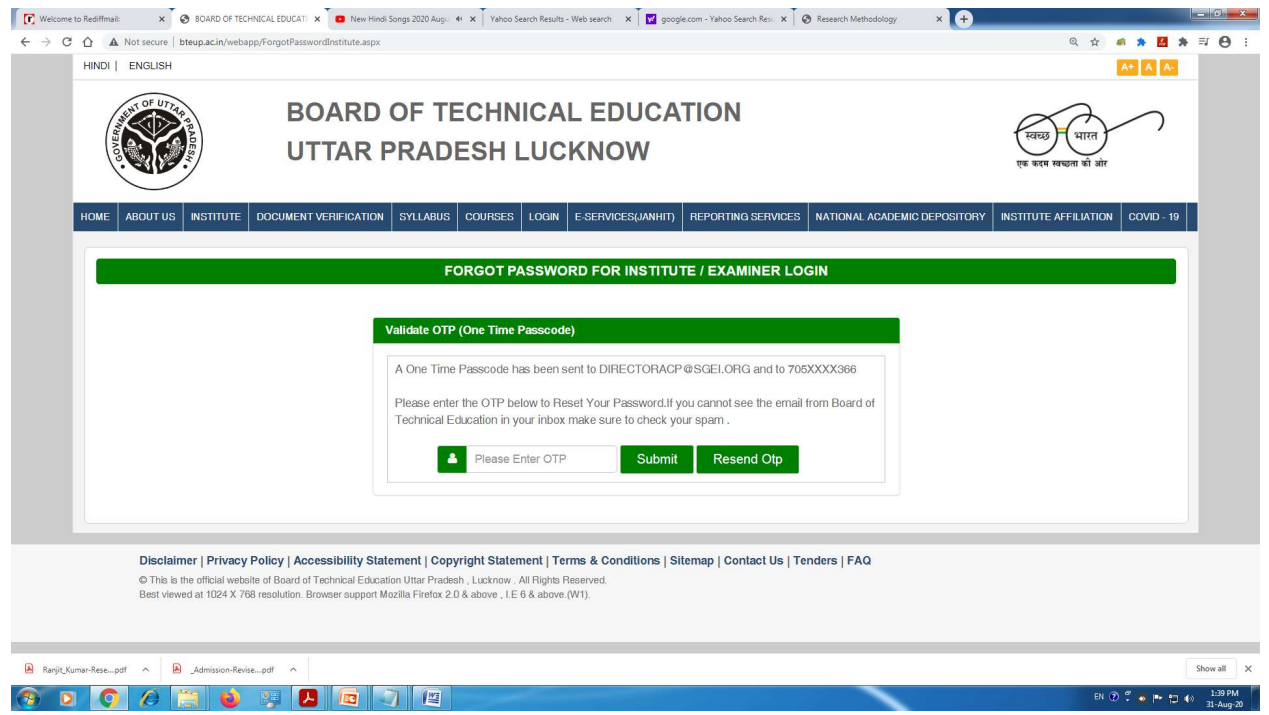

6. AFTER THAT, LOGIN AGAIN USING INSTITUTE CODE/EXAMINAER CODE AS USER ID AND OTP AS PASSWORD.

7. NOW YOUR INSTITUTE/EXAMINER LOGIN WILL BE DISPLAYED ON THE SCREEN.